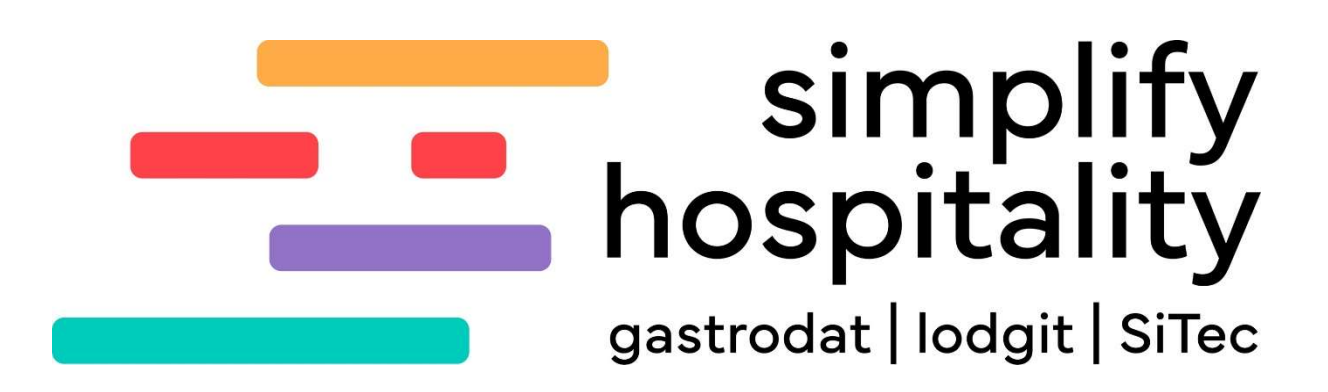

Steuersatzerhöhung Schweiz

Für mehr Tipps und Infos folgen Sie uns auf:

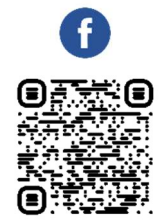

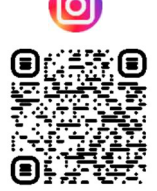

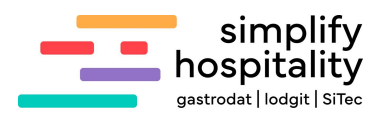

# Inhaltsverzeichnis

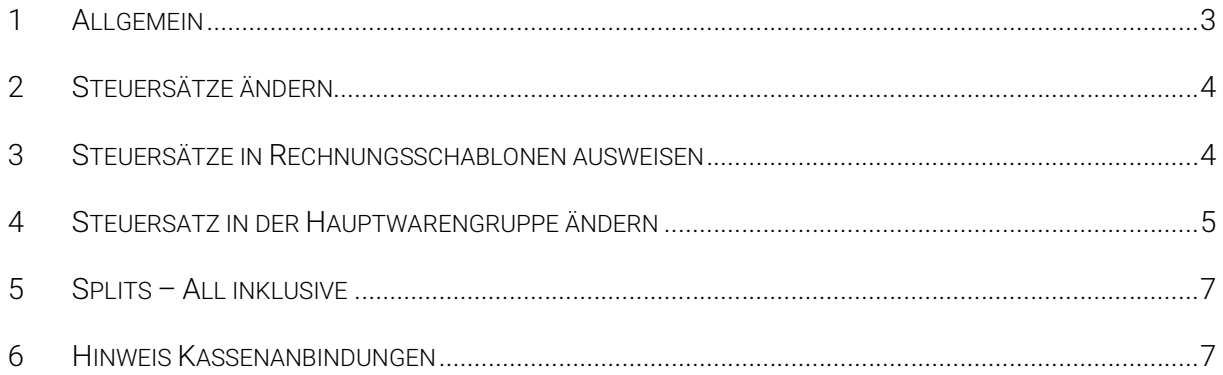

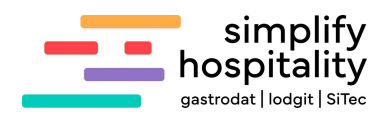

## 1 Allaemein

Ab 1 Jänner 2024 ändern sich die Steuersätze in der Schweiz. Hier folgt eine Publikation der Schweizer Eidgenossenschaft:

#### Mwst-Webpublikationen (admin.ch)

#### 3.1 Hotel- und Gastgewerbe

Unter Berücksichtigung von Ziffer 2.1 gelten für die Nacht vom 31. Dezember 2023 auf 1. Januar 2024 die folgenden Regelungen:

Die Beherbergung ist zum bisherigen Steuersatz abzurechnen; die Leistungen im Gastgewerbe (z. B. Silvester-Party) sind zum bisherigen Steuersatz abzurechnen.

Pauschalarrangements über das Jahresende sind pro rata temporis aufzuteilen. Wird nur eine Rechnung erstellt, sind darin die Leistungen des Jahres 2023 und diejenigen des Jahres 2024 auseinanderzuhalten (Ziff. 2.1).

### Beispiel zur Aufteilung pro rata temporis

Vom Arrangement für Übernachtung mit Frühstück für die Zeit vom 26. Dezember 2023 bis 2. Januar 2024 (7 Nächte) im Wert von CHF 1'400 sind CHF 1'200 zum Steuersatz von 3,7 % und CHF 200 zum Steuersatz von 3,8 % in Rechnung zu stellen und abzurechnen.

Erstmalige Praxisfestlegung infolge einer Änderung einer MWST-Bestimmung (Art. 25 MWSTG) (vgl. betreffend zeitliche Wirkung zusätzliche Informationen zu dieser Ziffer).

In den folgenden Kapiteln erfahren Sie wie Sie im gastrodat die Steuersätze ändern.

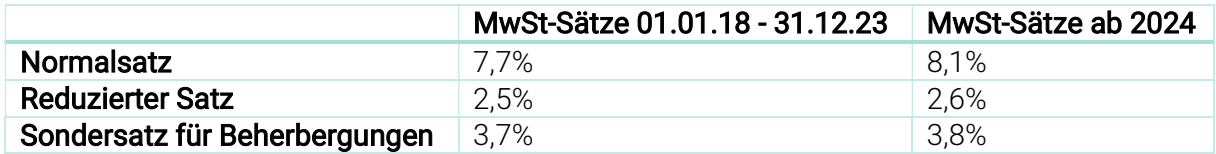

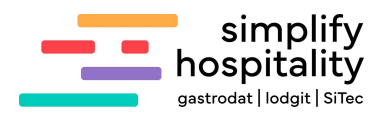

## 2 Steuersätze ändern

Generell müssen im Setup unter dem Reiter "Steuersätze" alle Leistungssätze eingetragen sein. Falls Sie die Sätze erhöhen möchten, dann überschreiben Sie diese hier.

Übrigens falls Ihnen ein Steuersatz fehlt, dann können Sie diesen auch hier ergänzen.

| 圓<br>Ų.                         |                              |                          |                              |                      |                             |                              |                                |  | ۵            |                      |                | gastrodat |
|---------------------------------|------------------------------|--------------------------|------------------------------|----------------------|-----------------------------|------------------------------|--------------------------------|--|--------------|----------------------|----------------|-----------|
| Standardformulare<br>Stammdaten |                              | Schablonen<br>Zimmerplan |                              |                      | Musterblöcke<br>Gästekartei | Dateipfade                   |                                |  | Datenservice |                      | Schnittstellen |           |
|                                 |                              |                          |                              |                      |                             | Verschlüsselung<br>$\bullet$ |                                |  | Faktura      |                      | Steuersätze    |           |
| Allgemein                       | Mwst. 1: 2.6                 |                          | $\%$                         | 1: Mwst.             |                             |                              | Mwst. 6: 0.00                  |  | $\gamma$     | 6: Mwst.             |                |           |
|                                 |                              |                          |                              |                      |                             |                              |                                |  |              |                      |                |           |
|                                 | Mwst. 2: 3.8<br>Mwst. 3: 8.1 |                          | $\frac{2}{\sqrt{2}}$<br>$\%$ | 2: Mwst.<br>3: Mwst. |                             |                              | Mwst. 7: 0.00<br>Mwst. 8: 0.00 |  | $\%$<br>$\%$ | 7: Mwst.<br>8: Mwst. |                |           |

Beispiel: Setup: Reiter "Steuersätze"

## 3 Steuersätze in Rechnungsschablonen ausweisen

In den Rechnungsschablonen müssen alle Steuersätze ausgewiesen sein, bitte kontrollieren Sie diese und ändern Sie die gegeben falls die entsprechende Beschriftung.

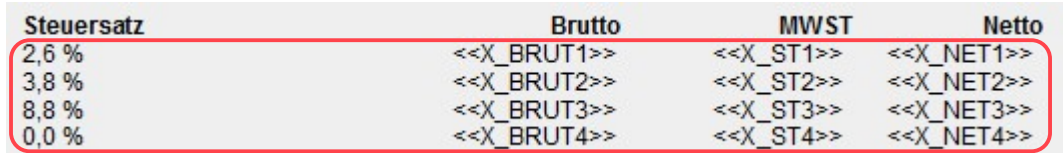

Beispiel einer Rechnungsschablone

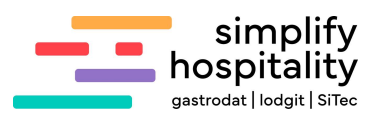

## 4 Steuersatz in der Hauptwarengruppe ändern

Wichtig: Alle Leistungen, die den ursprünglichen Steuersatz betreffen, müssen vor der Umstellung abgerechnet werden.

Zuerst empfiehlt es sich zu kontrollieren, ob in der jeweiligen Hauptwarengruppe auch nur Leistungen enthalten sind, bei denen der neue Steuersatz zugreifen soll.

Am besten lassen Sie hierfür die Artikelliste (ARTIKEL.REP), welche sich im Modul "Quicklist" unter dem Reiter "Sonstiges" befindet, laufen. In dieser Liste werden alle Hauptwarengruppen mit den entsprechenden Leistungen sowie den jeweiligen MwSt-Sätzen angezeigt.

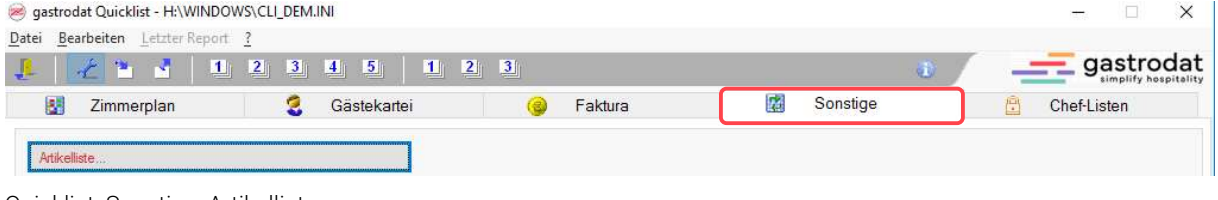

Quicklist: Sonstige: Artikelliste

## **Artikelliste**

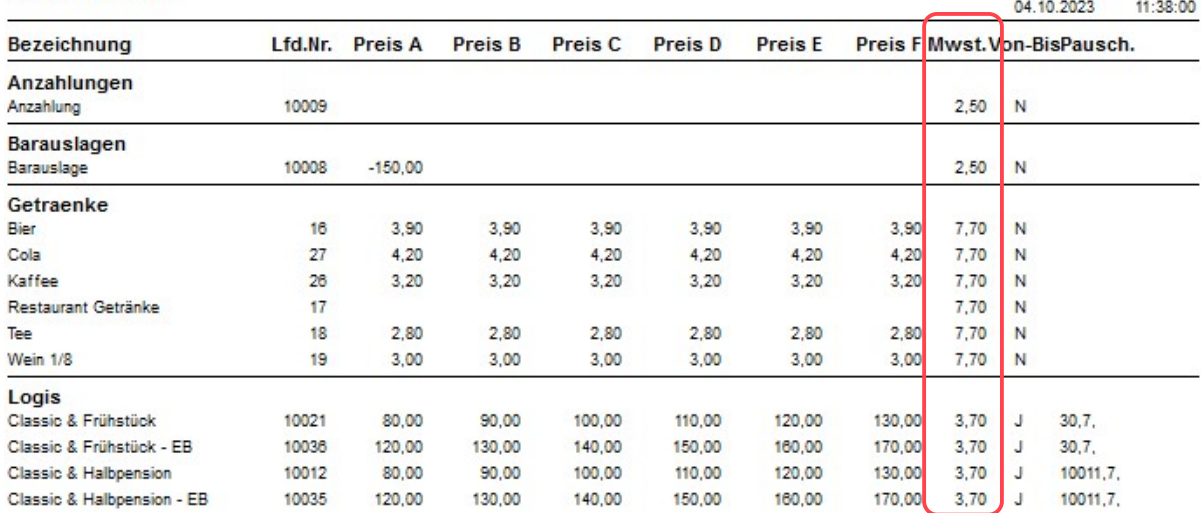

Beispiel einer Artikelliste

Tipp: Diese Liste empfiehlt sich jährlich mit dem Steuerberater/Buchhalter zu besprechen. Damit wäre sichergestellt, dass sich zum einen alle Leistungen in der richtigen Hauptwarengruppe befinden und zum anderen den korrekten Steuersatz aufweisen.

Falls sich eine Leistung in der falschen Hauptwarengruppe befindet, dann öffnen Sie die Leistung entweder über das Setup dem Reiter "Stammdaten" – "Leistungen" oder dem Menüpunkt "Einstellungen"- "Leistungen" und ändern in der Leistung die "Warengruppe".

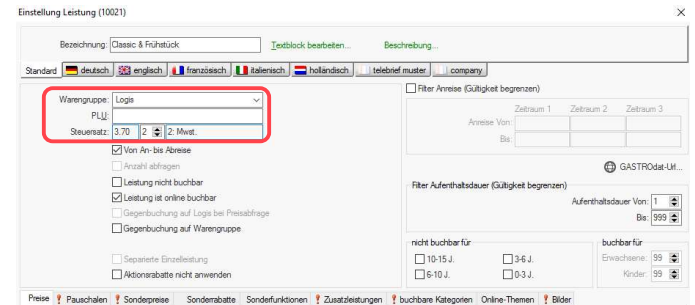

Steuersatz oder Warengruppe einer Leistung ändern

Auch kann hier händisch der Steuersatz geändert werden, jedoch betrifft diese Änderung erst neu aufgebuchte Leistungen.

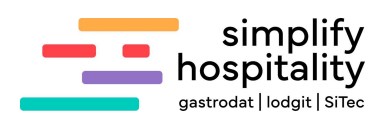

Nachdem Sie sichergestellt haben, dass sich in der Hauptwarengruppe "Logis" (in unserem Fall) nur Leistungen befinden, bei denen der Steuersatz von 3,7% auf 3,8% geändert werden soll, klicken Sie im Setup unter dem Reiter "Stammdaten" der Punkt "Hauptwarengruppen" an. Im Fenster Hauptwarengruppen klicken Sie mit der rechten Maustaste auf "Logis" und wählen "Steuersatz ändern" aus.

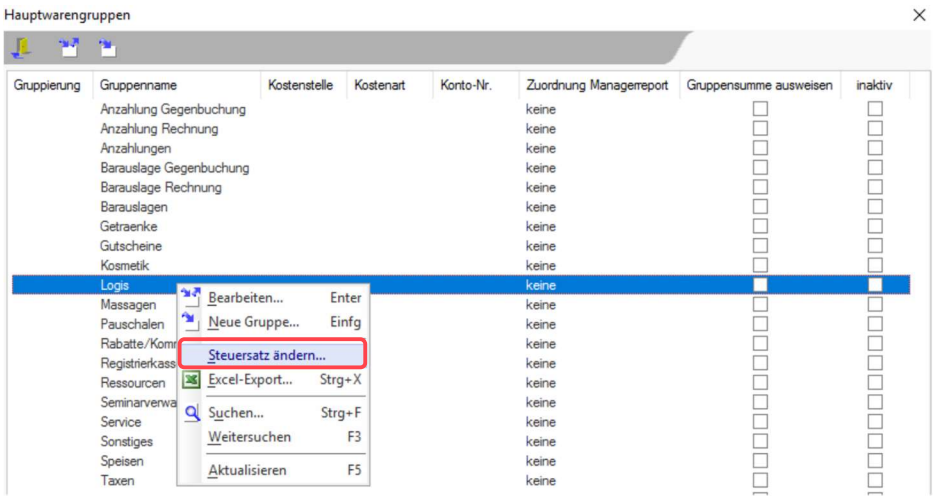

 $\overline{1}$ 

Setup: Reiter "Stammdaten": Hauptwarengruppen

Im nächsten Fenster wählen Sie dann der gewünschte neue Steuersatz aus, in unserem Fall 3,8%.

Anschließend fragt das System, ob jetzt alle Einstellungen, angebotene Leistungen, gebuchte und nicht verrechnete Leistungen in der Warengruppe "Logis" auf den Steuersatz 3,8% korrigiert werden sollen.

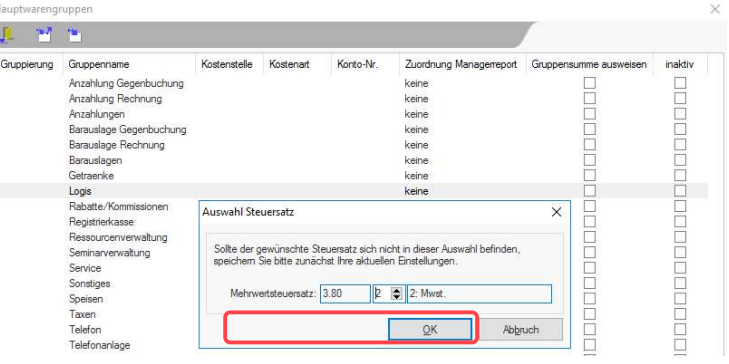

Setup: Reiter "Stammdaten": Hauptwarengruppen

Wenn die Artikelliste nun nochmals gedruckt wird, werden die Logis-Leistungen mit 3,8% angezeigt. Im Zimmerplan wurden die aufgebuchten Leistungen auch angepasst.

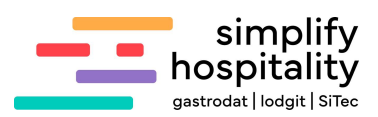

# 5 Splits – All inklusive

Wenn Sie mit Splits arbeiten, z.B. in einer "Wellnesspauschale" oder "Logis Split 60/40", dann müssen Sie auch im Split die Steuersätze ändern.

Hierfür wählen Sie im Setup unter dem Reiter "Faktura" - "All inclusive" aus und ändern den/die Mehrwertsteuersatz/ Mehrwertsteuersätze.

| Warengruppe: Split 60/40 |             | $\checkmark$ |                |    |                                  |                        |  |  |  |
|--------------------------|-------------|--------------|----------------|----|----------------------------------|------------------------|--|--|--|
| Splitten in              |             |              |                |    |                                  |                        |  |  |  |
|                          | Warengruppe |              | Anteil [%]     |    |                                  | Mehrwertsteuersatz [%] |  |  |  |
| Splitt1: Logis           |             | $\checkmark$ | 60             |    | $2 \div 3.80$                    | 2: Mwst.               |  |  |  |
| Splitt <sub>2</sub> :    | Speisen     | $\checkmark$ | 40             | 2  | $\blacksquare$<br>3.80           | 2: Mwst.               |  |  |  |
| Splitt <sub>3</sub> :    | keine       | $\vee$       | $\theta$       | 1  | ÷<br>2.60                        | 1: Mwst                |  |  |  |
| Splitt4: keine           |             | ×            | 0              | 1. | $\left  \bullet \right $<br>2.60 | 1: Mwst.               |  |  |  |
| Splitt5: keine           |             | $\checkmark$ | $\overline{0}$ |    | 2.60                             | 1: Mwst                |  |  |  |

Setup: Reiter "Faktura" - "All inclusive"

## 6 Hinweis Kassenanbindungen

Kasse Vektron: den Kassenlink aktualisieren

#### Kasse Novacom

Im Modul Kassenlink "Einstellungen Kassenlink" auswählen, im nächsten Fenster "Zuordnung Steuer-Nummern" auswählen und die Steuersätze im darauffolgenden Fenster korrigieren.

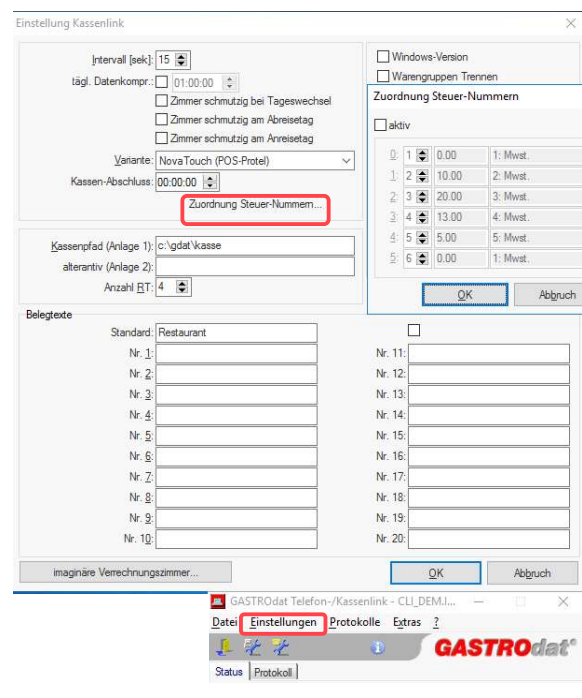

Einstellungen Kassenlink

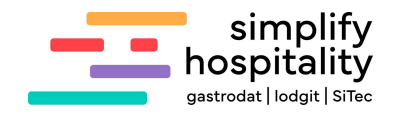

Notizen

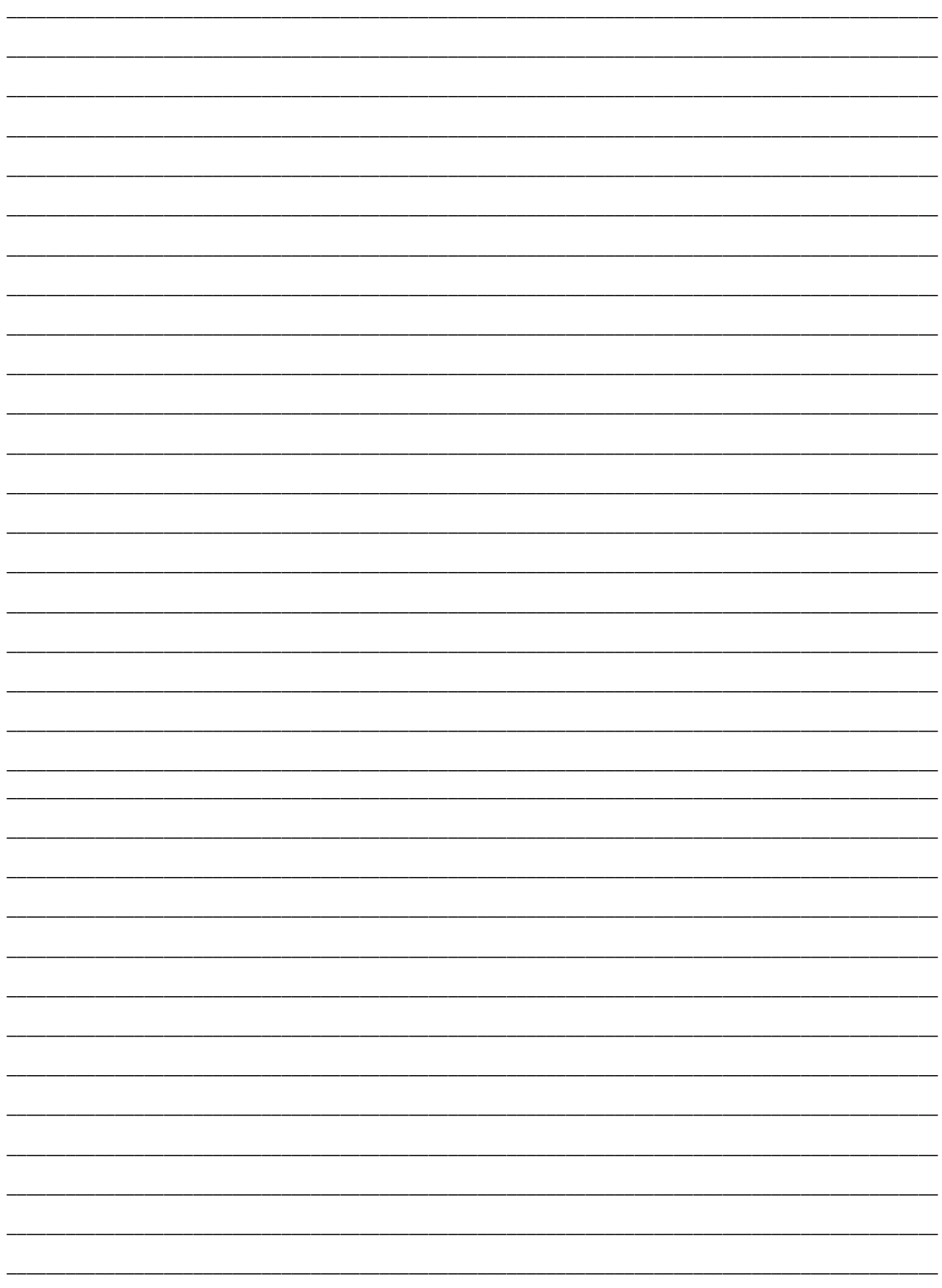

Nachdruck, Weitergabe oder Vervielfältigung – auch auszugsweise – ist ohne vorherige<br>Genehmigung von simplify hospitality nicht gestattet!